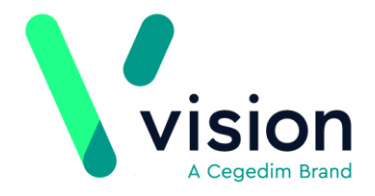

# **Disable Automatic App Updates**

#### **Overview**

Automatic app updates can be switched off to ensure you have closed and uploaded all encounters before upgrading.

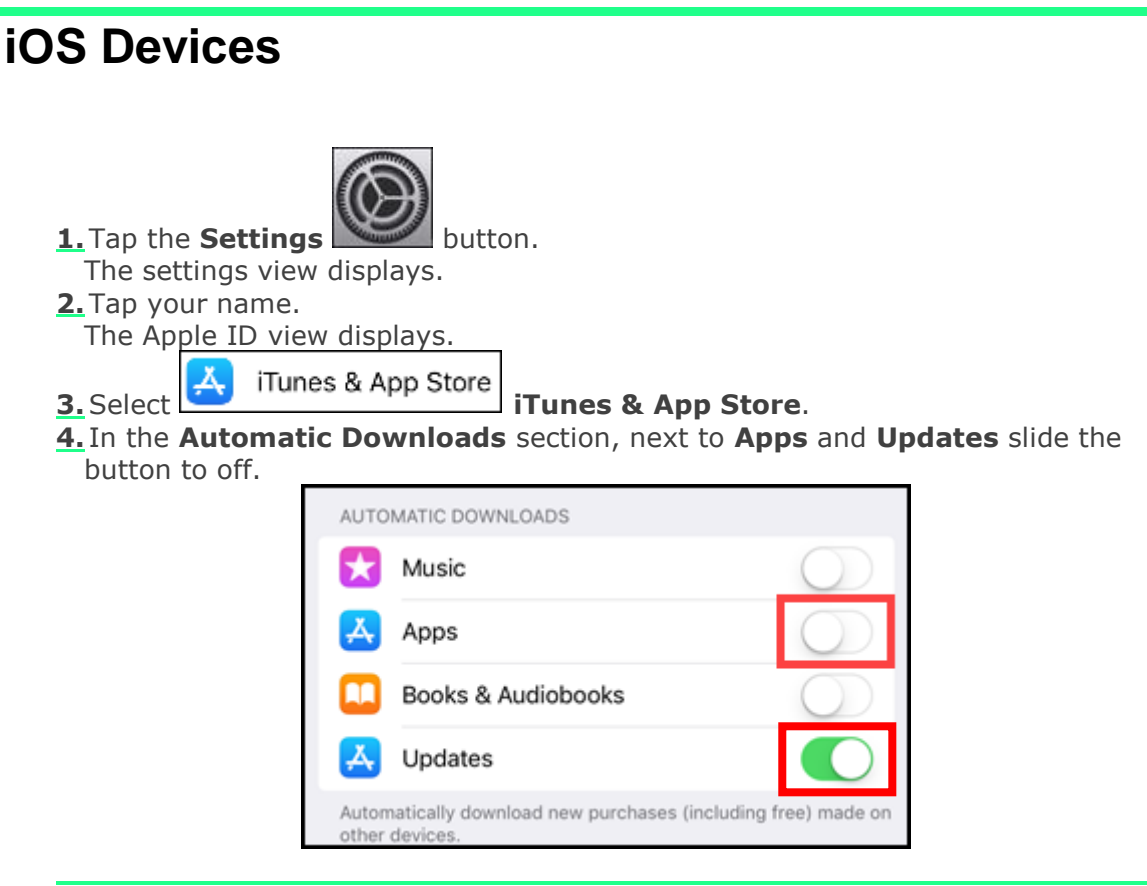

**Note** - When accessing the app store in the future, do not select update all, choose the individual apps that you wish to update excluding Vision Anywhere.

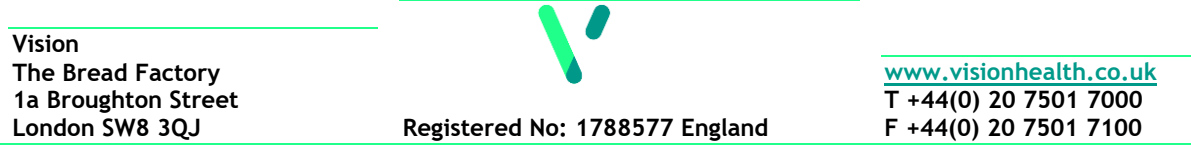

## **Android Devices**

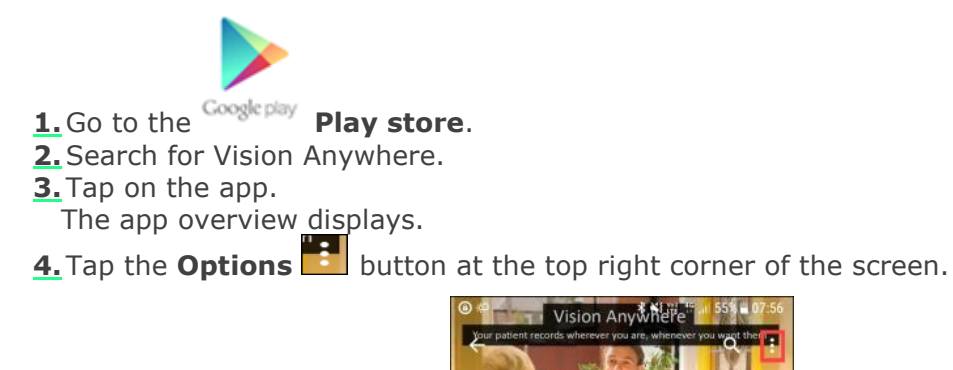

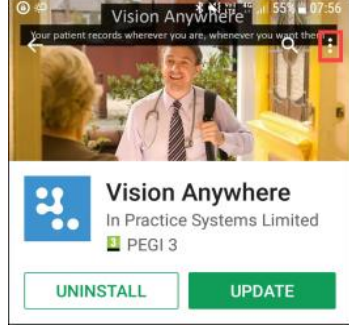

**5.**Remove the tick from the **Enable auto-update** box.

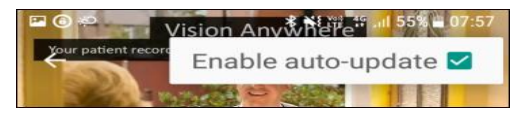

Vision Anywhere no longer automatically updates.

### **Windows 10 Devices**

- **1.** Open **Microsoft Store** on your device.
	-

**2.** Select the **More Letter button** at the top right.

- **3.** Choose **Settings** from the dropdown list.
- **4.** In the **App Updates** options, slide the button to **Off**.

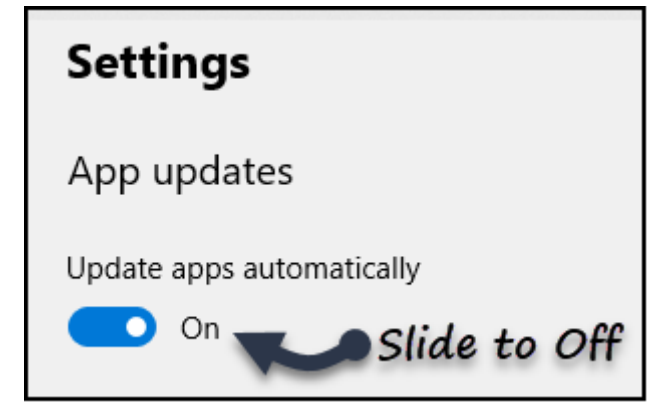

**5.** Updates are now disabled.

## **Windows 8 Devices**

- **1.** Open **Microsoft Store** on your device.
- **2.** Move the cursor to the right to activate the **Charms Bar**.
- **3.**Choose **Settings** from the bar.
- **4.**Select **App Updates** from the sidebar.
- **5.** In the **App Updates** options, slide the button to **Off**.

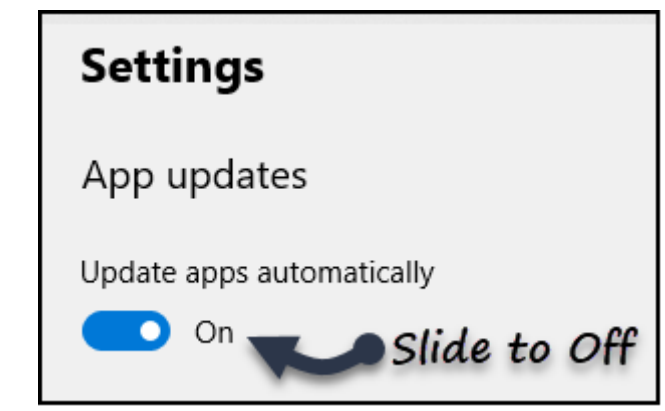

**6.** Updates are now disabled.